# EECA Sales Data Tool

# User Guide

As an importer or manufacturer of regulated products into New Zealand, you need to provide EECA with information on product sales. This user guide gives you step-by-step instructions on how to submit your annual sales data return, using our online sales data tool.

It includes instructions on where to log in, how to add or delete a product category from your return, add or delete products within a category, and how enter product data, save and submit your return.

The sales data tool is available between 1 April and 1 August for manufacturers/importers to complete their sales data submission. Outside of the period, the tool may not be available.

To complete the return, you will need an accurate record of sales of your products covered by Energy Efficiency (Energy Using Products) Regulations 2002, for the previous year. It is most efficient if you have the product registration number for each product. If you have a large number of products to submit, you can consider if it will be more efficient to bulk upload the data (Section 8).

All the data you enter is confidential, fully secure and links to the E3 product registration database at [www.energyrating.gov.au](http://www.energyrating.gov.au/)

For more information, please read the Regulations: [Energy Efficiency \(Energy Using Products\)](http://www.legislation.govt.nz/regulation/public/2002/0009/latest/DLM108730.html?src=qs)  [Regulations 2002](http://www.legislation.govt.nz/regulation/public/2002/0009/latest/DLM108730.html?src=qs)

#### Who to contact if you need help

If you need assistance at any stage of the data entry process, please email [star@eeca.govt.nz](mailto:star@eeca.govt.nz)

# **Contents**

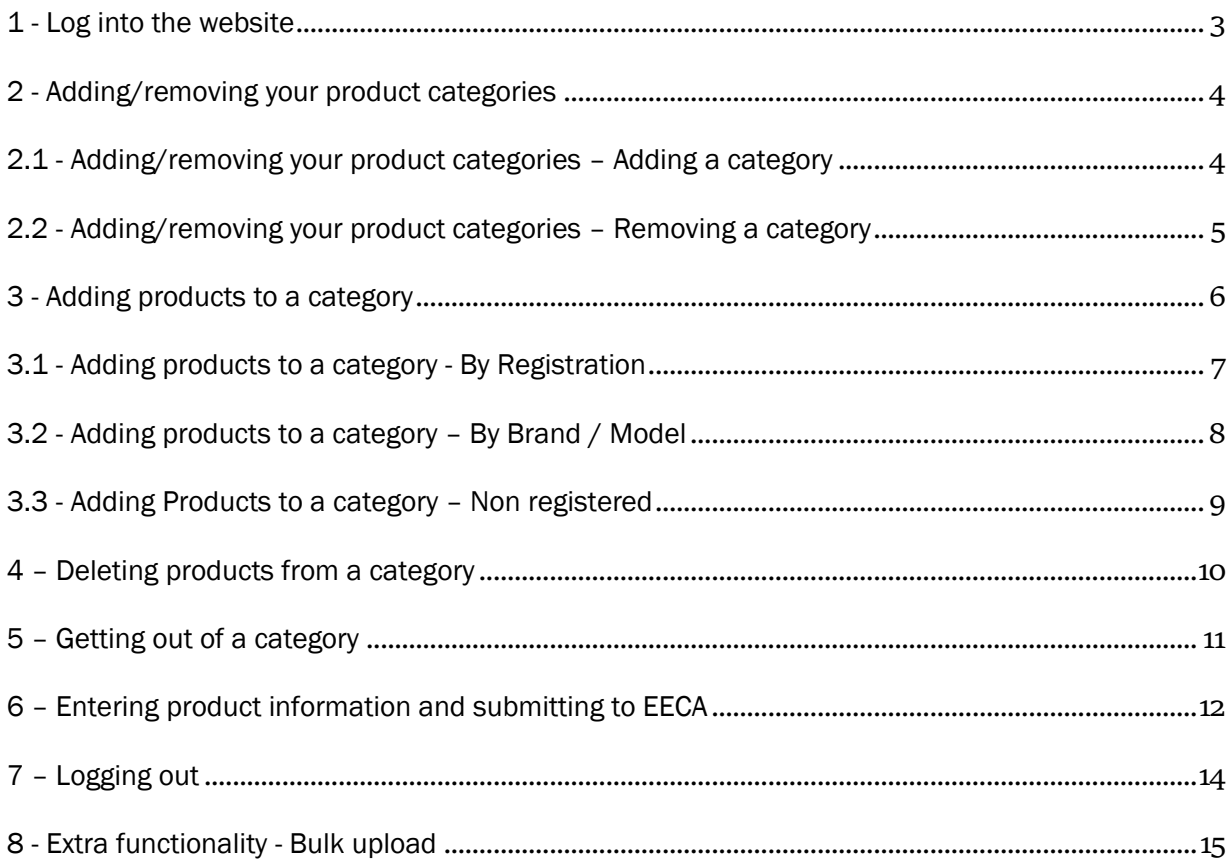

#### <span id="page-2-0"></span>1 - Log into the website

- A. Go to the [Sales Data Tool](https://www.eeca.govt.nz/regulations/equipment-energy-efficiency/how-to-comply-with-e3-product-regulations/manufacturers-and-importers/providing-sales-data/sales-data-tool/#/dashboard)<sup>1</sup>
- B. If you have never supplied sales data to EECA, you need to set up an account in order to log [in.](https://www.eeca.govt.nz/regulations/equipment-energy-efficiency/how-to-comply-with-e3-product-regulations/manufacturers-and-importers/providing-sales-data/apply-for-a-sales-data-tool-account) The Standards and Technical team will then be in contact with you once your account has been set up with further instructions. For more information please visit: [Providing EECA with](https://www.eeca.govt.nz/regulations/equipment-energy-efficiency/how-to-comply-with-e3-product-regulations/manufacturers-and-importers/providing-sales-data/)  Annual Sales Data - [E3 Programme | EECA](https://www.eeca.govt.nz/regulations/equipment-energy-efficiency/how-to-comply-with-e3-product-regulations/manufacturers-and-importers/providing-sales-data/)
- C. On the EECA website, under "Email & Password" section, enter your email address and password and click 'Log in'.

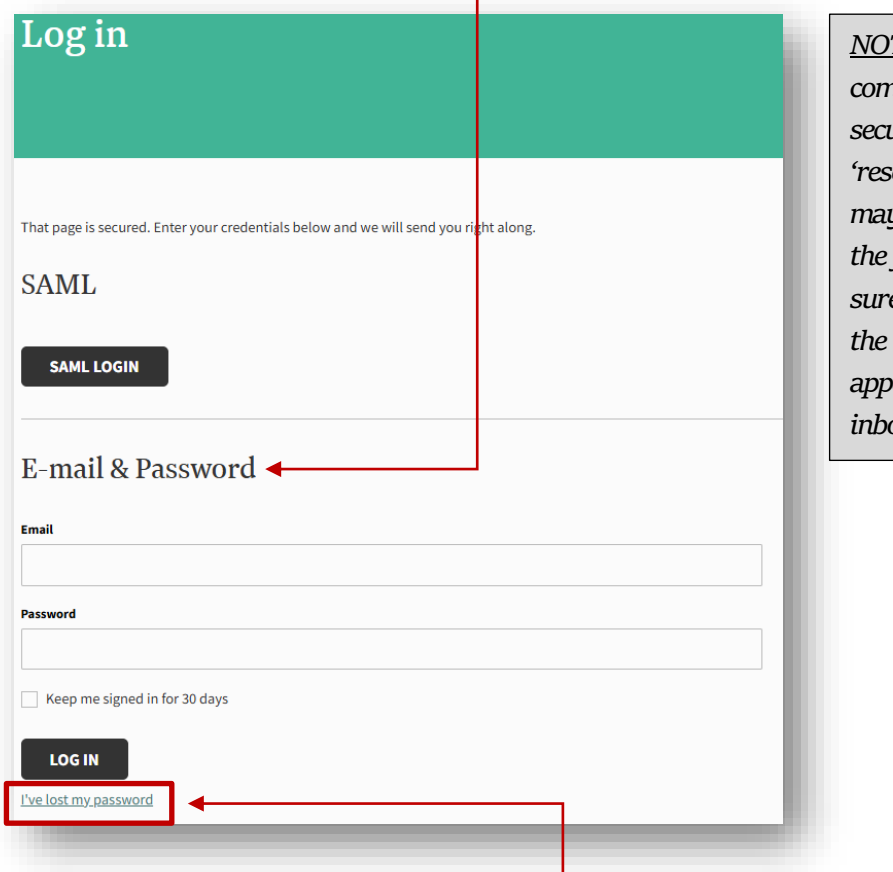

*NOTE: Depending on a company's email security setting, the 'reset password' email may automatically go to the junk/spam inbox. Be sure to check these if the email does not appear in the main inbox.*

D. You'll be required to reset your password the first time you log into the website. To do this use the 'I've lost my password' link, enter the email address used to create the account with EECA and you'll receive an email to that email address with instructions to reset your password.

<span id="page-2-1"></span><sup>&</sup>lt;sup>1</sup>You can find this by navigating to the relevant section on the EECA website: [https://www.eeca.govt.nz/regulations/equipment-energy-efficiency/how-to-comply-with-e3-product](https://www.eeca.govt.nz/regulations/equipment-energy-efficiency/how-to-comply-with-e3-product-regulations/manufacturers-and-importers/providing-sales-data/)[regulations/manufacturers-and-importers/providing-sales-data/](https://www.eeca.govt.nz/regulations/equipment-energy-efficiency/how-to-comply-with-e3-product-regulations/manufacturers-and-importers/providing-sales-data/)

#### <span id="page-3-0"></span>2 - Adding/removing your product categories

 $\overline{\phantom{a}}$ 

Once in the Sales Data Tool, the company home page will appear with the list of product categories provided in the previous year's data collection.

*NOTE: If this is the first-time your company has provided Sales Data to EECA, you may not have any categories in your list.*

#### <span id="page-3-1"></span>2.1 - Adding/removing your product categories – Adding a category

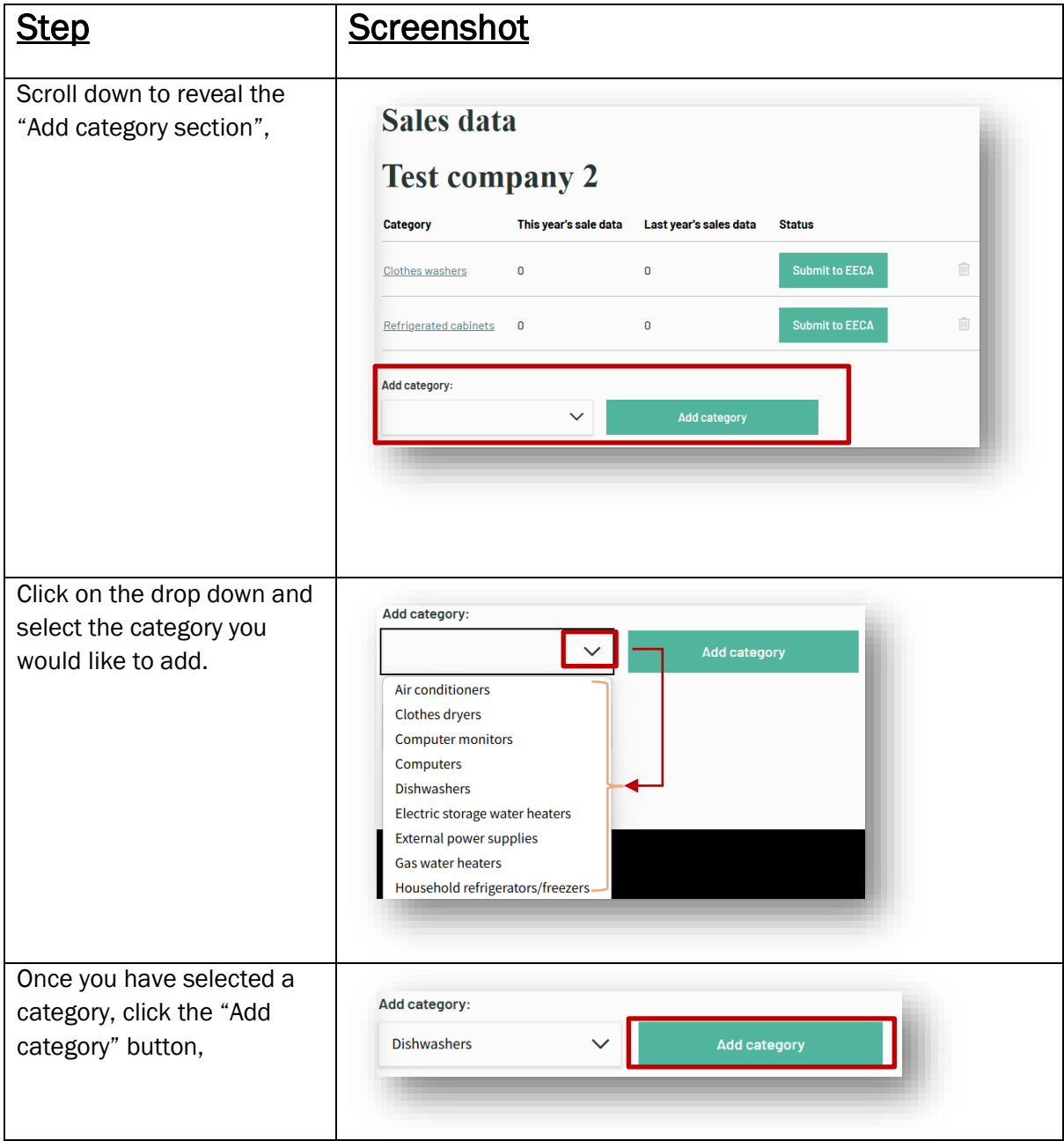

#### <span id="page-4-0"></span>2.2 - Adding/removing your product categories – Removing a category

 $\overline{a}$ 

 $\overline{\phantom{a}}$ 

*NOTE: Removing a category will remove the products and sales data that has been entered into the category.*

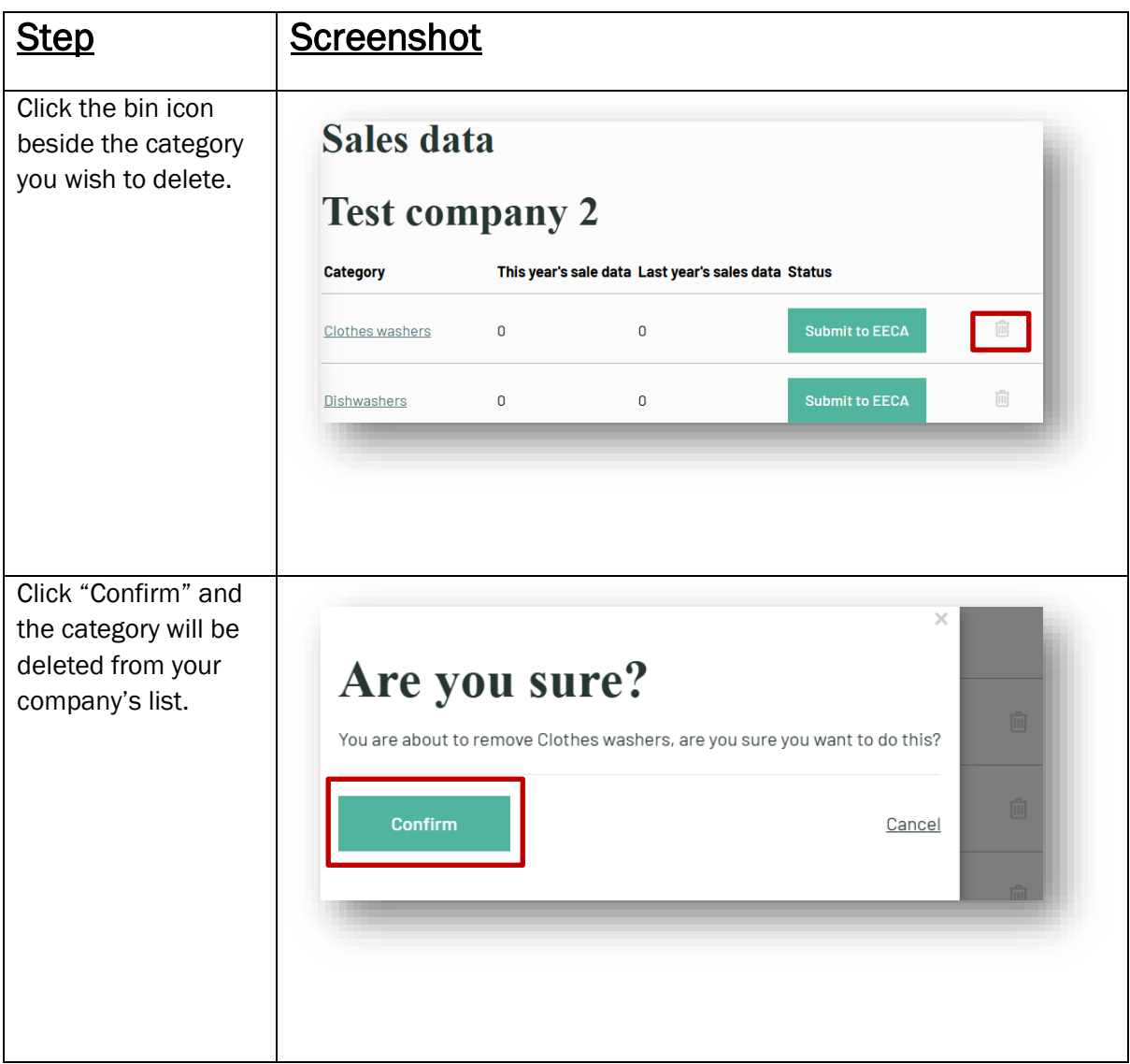

# <span id="page-5-0"></span>3 - Adding products to a category

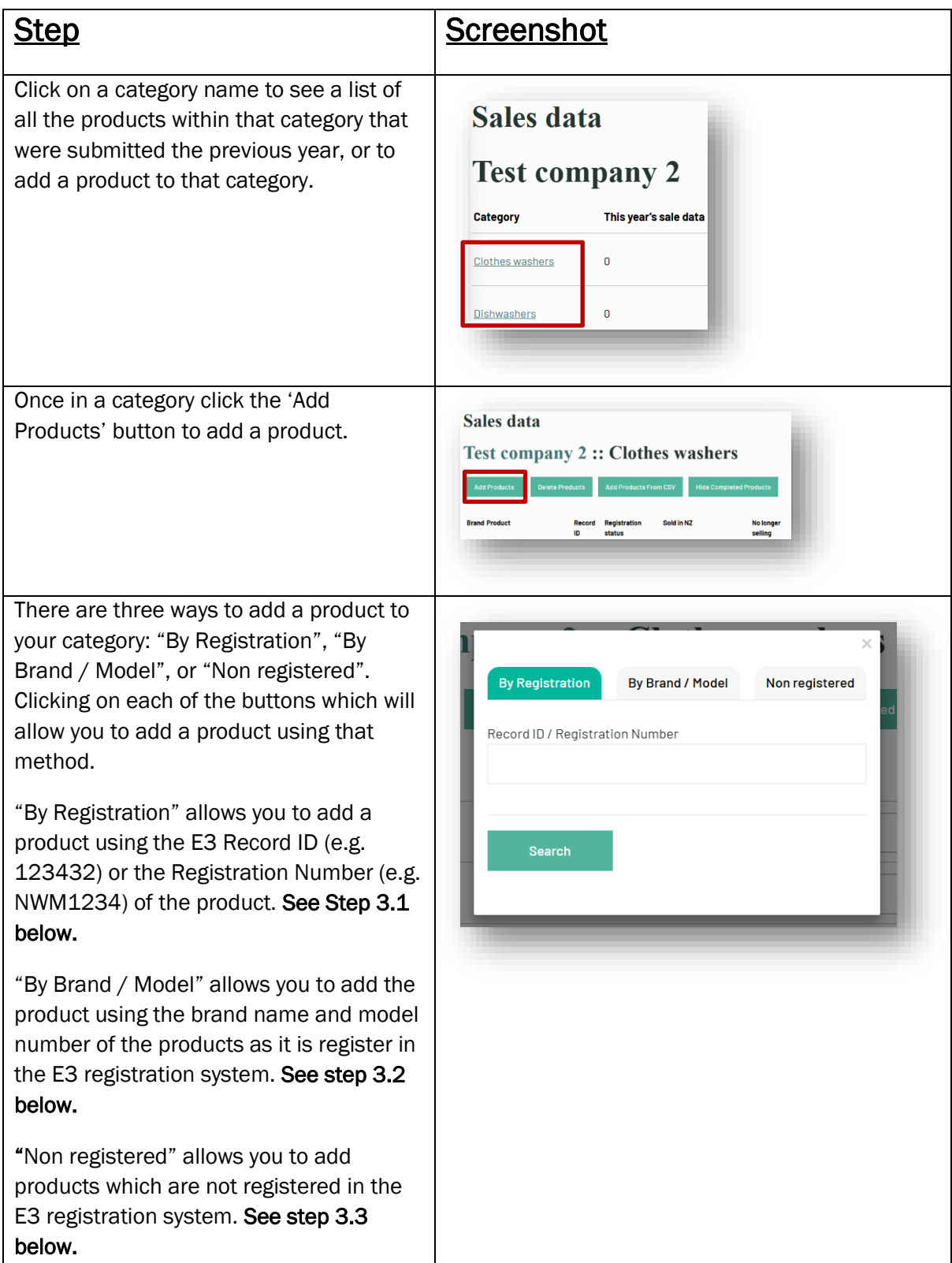

# <span id="page-6-0"></span>3.1 - Adding products to a category - By Registration

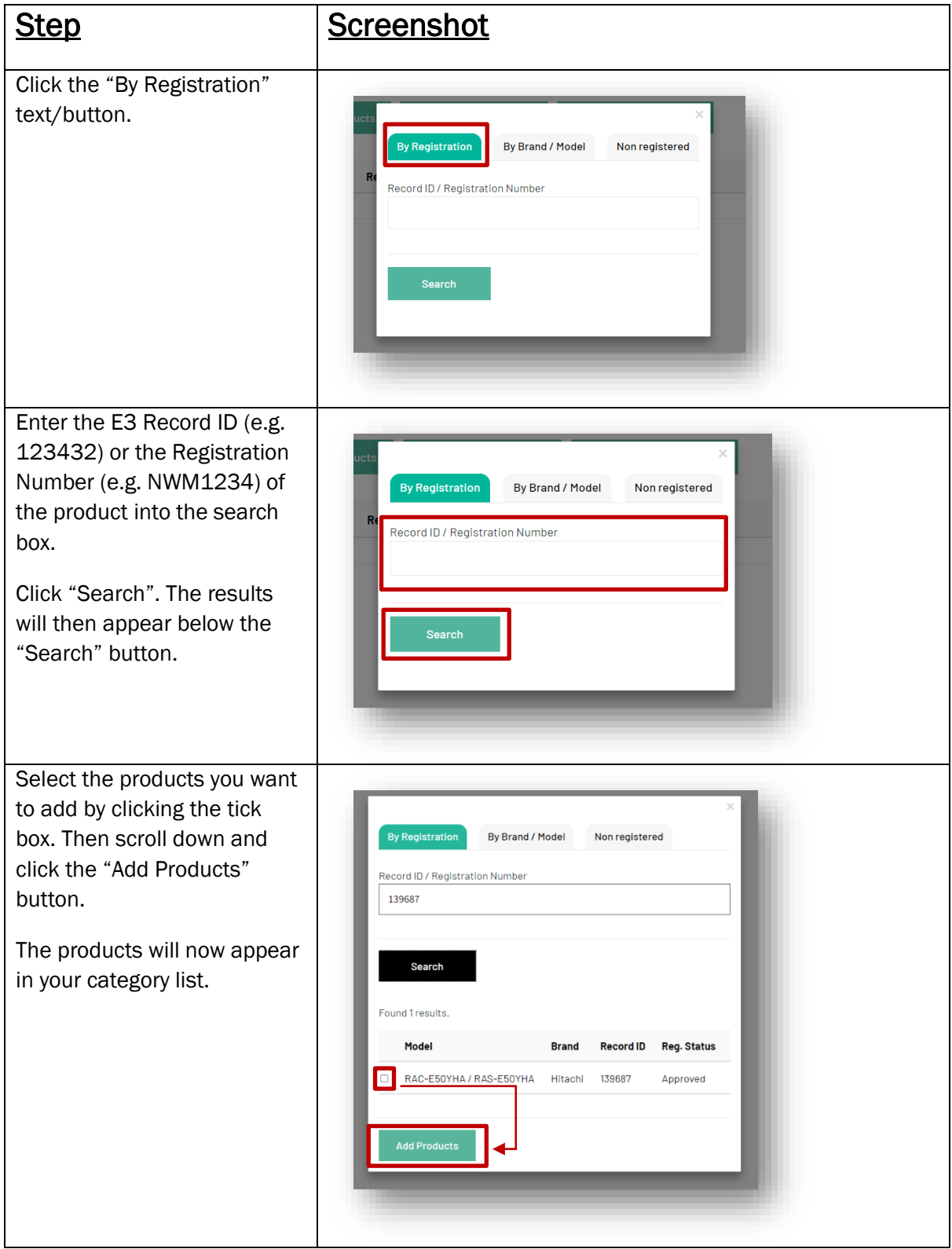

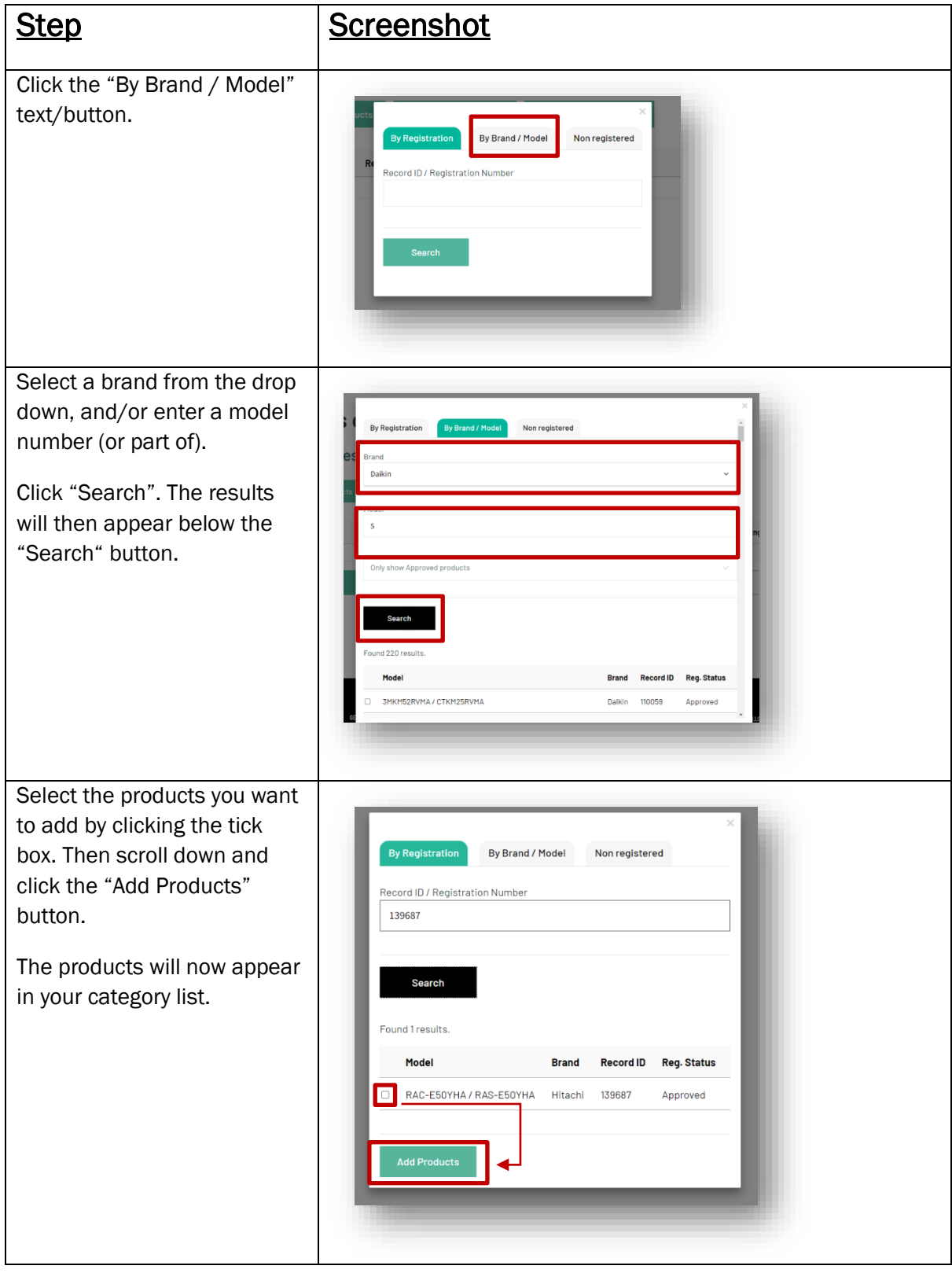

# <span id="page-7-0"></span>3.2 - Adding products to a category – By Brand / Model

# <span id="page-8-0"></span>3.3 - Adding Products to a category – Non registered

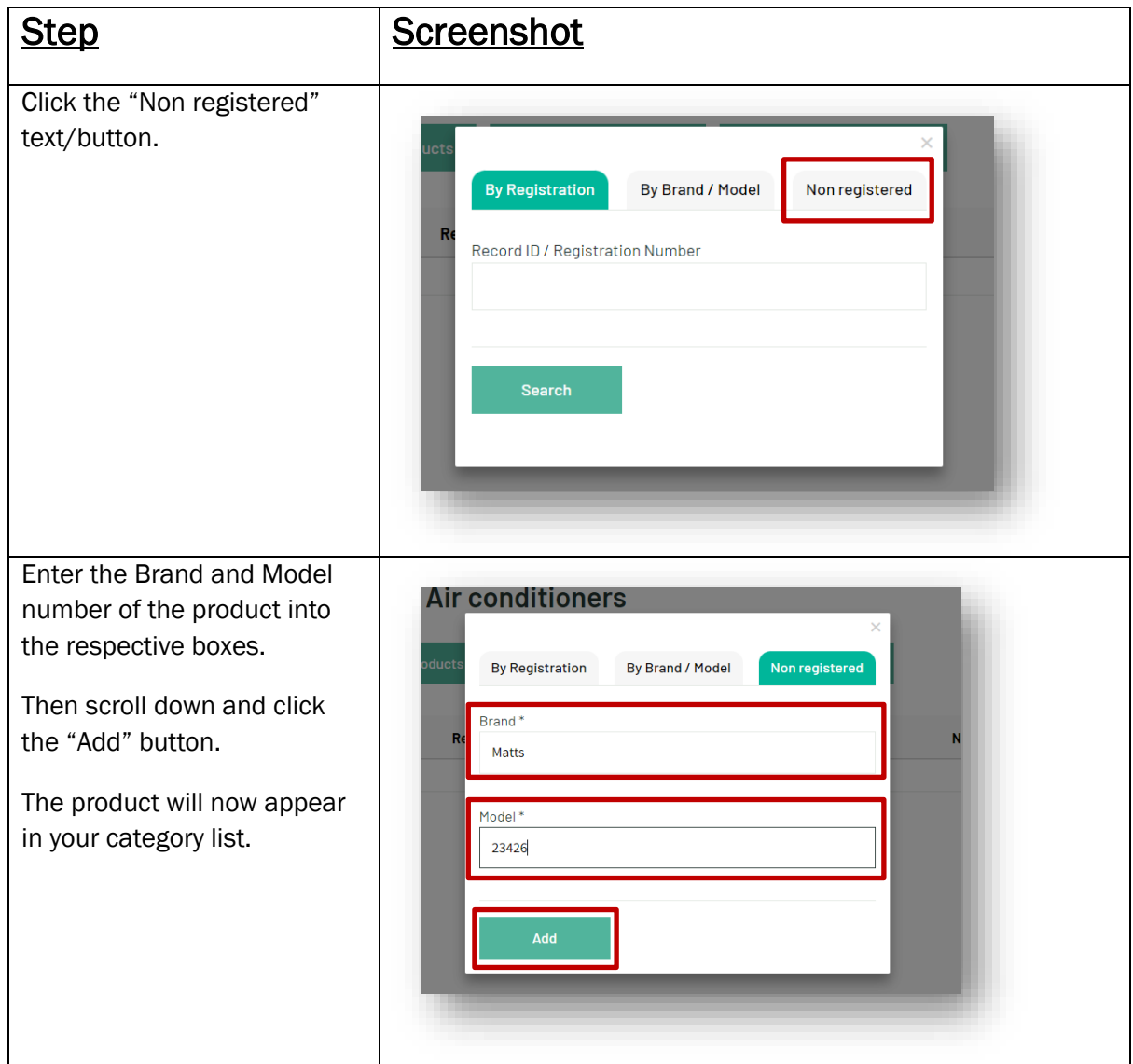

# <span id="page-9-0"></span>4 – Deleting products from a category

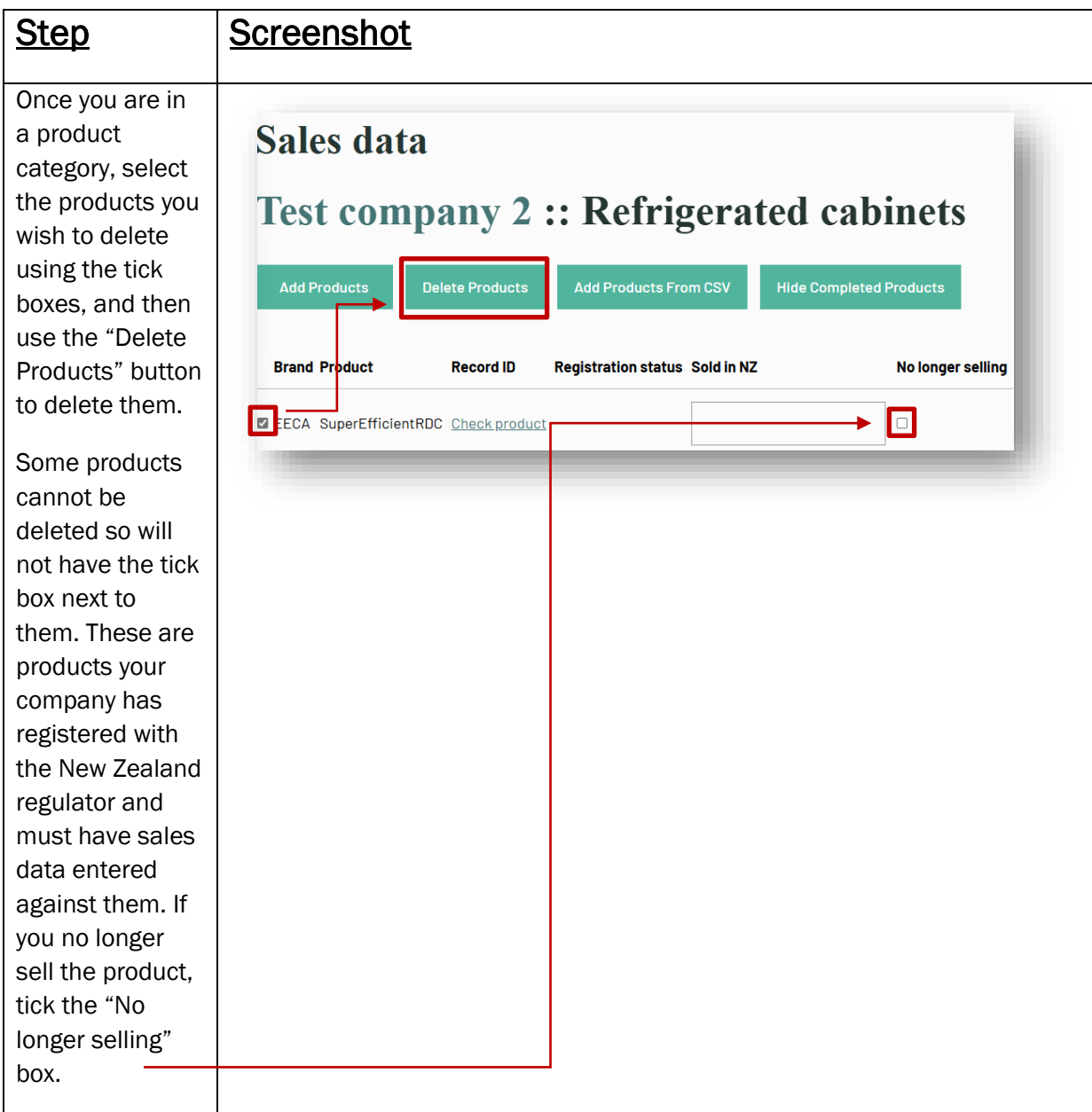

# <span id="page-10-0"></span>5 – Getting out of a category

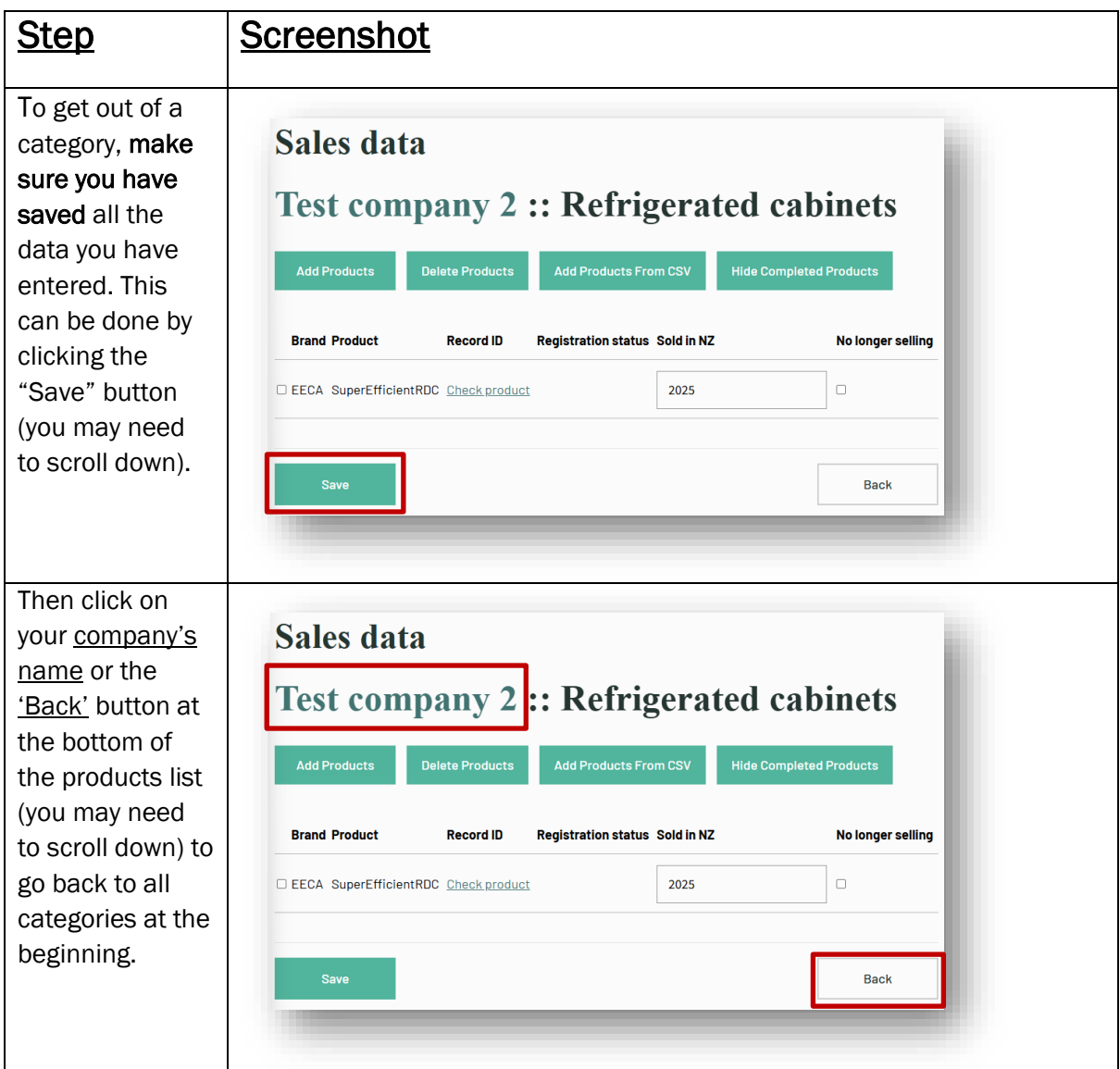

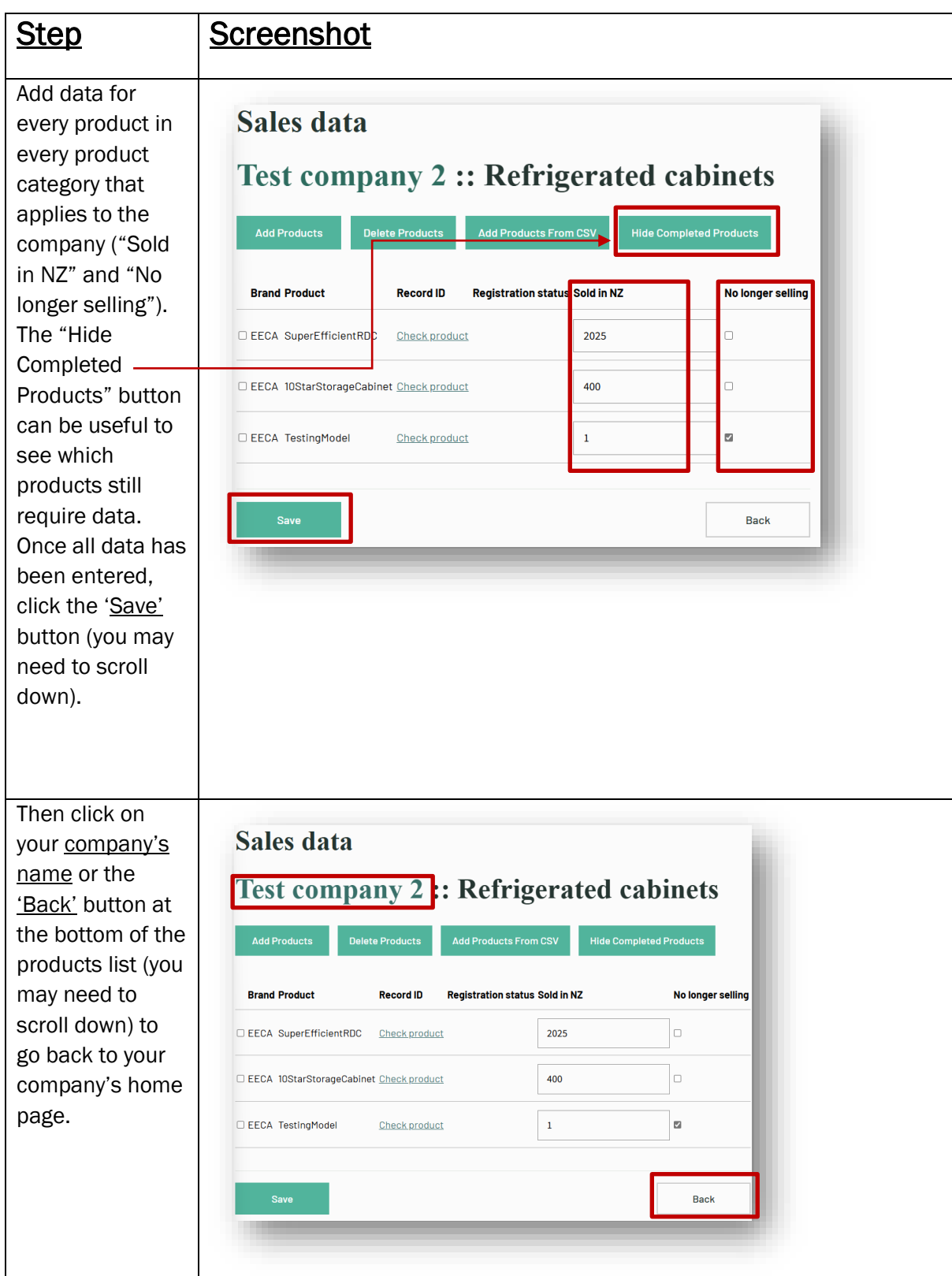

# <span id="page-11-0"></span>6 – Entering product information and submitting to EECA

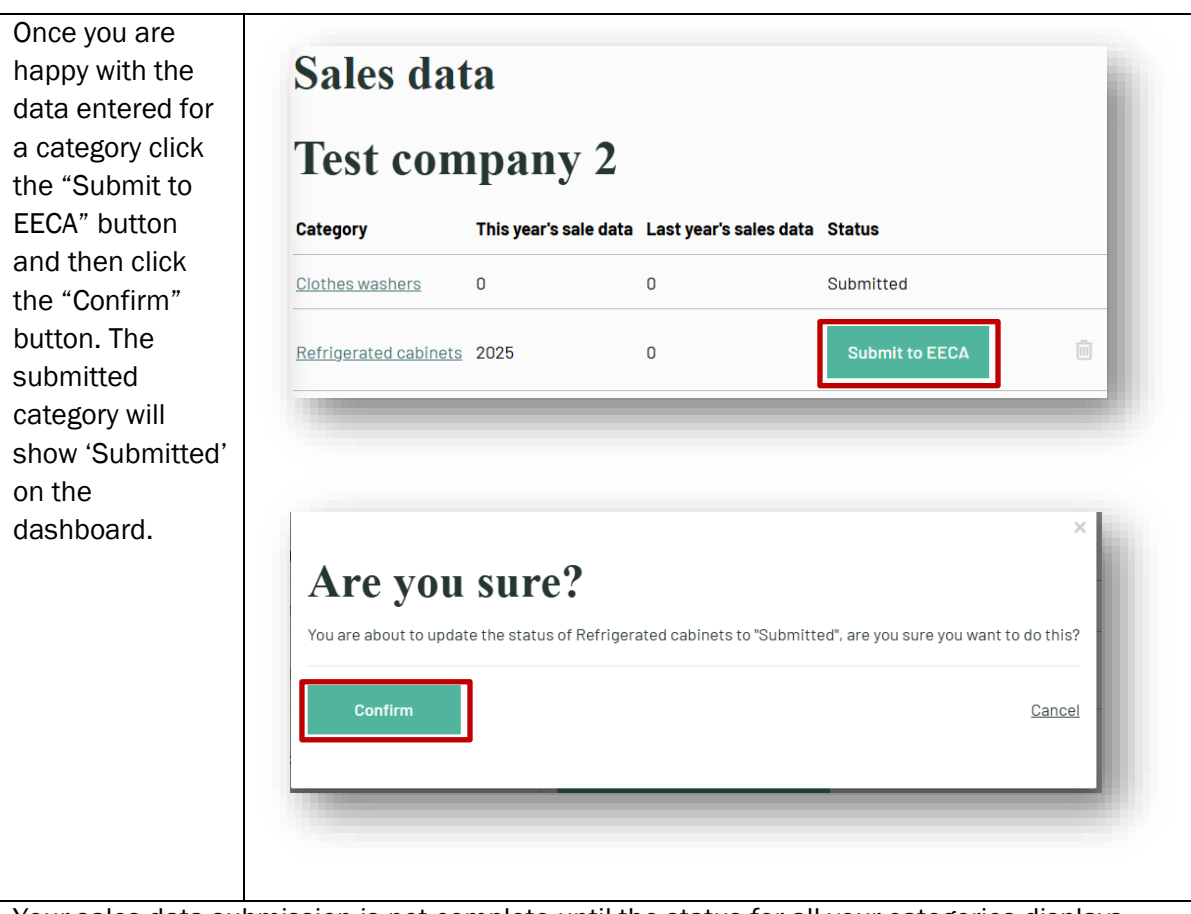

Your sales data submission is not complete until the status for all your categories displays 'Accepted'.

EECA will review the information and if it is correct the status will change to 'Accepted'. This means you have completed the sales data submission.

If there are any issues with your submission, EECA will be in touch via email and the 'Status' will revert back to 'Submit to EECA' to allow you to make the relevant changes.

Scroll down and you will see the 'Download summary' button (below the 'Add category' button) which will allow you to download spreadsheets containing all the data you have entered to date for this collection period. This is produced as an Excel spreadsheet (CSV file).

#### <span id="page-13-0"></span>7 – Logging out

Once you have finished loading your sales data, select "Logout" at the top of the page to logout of your account.

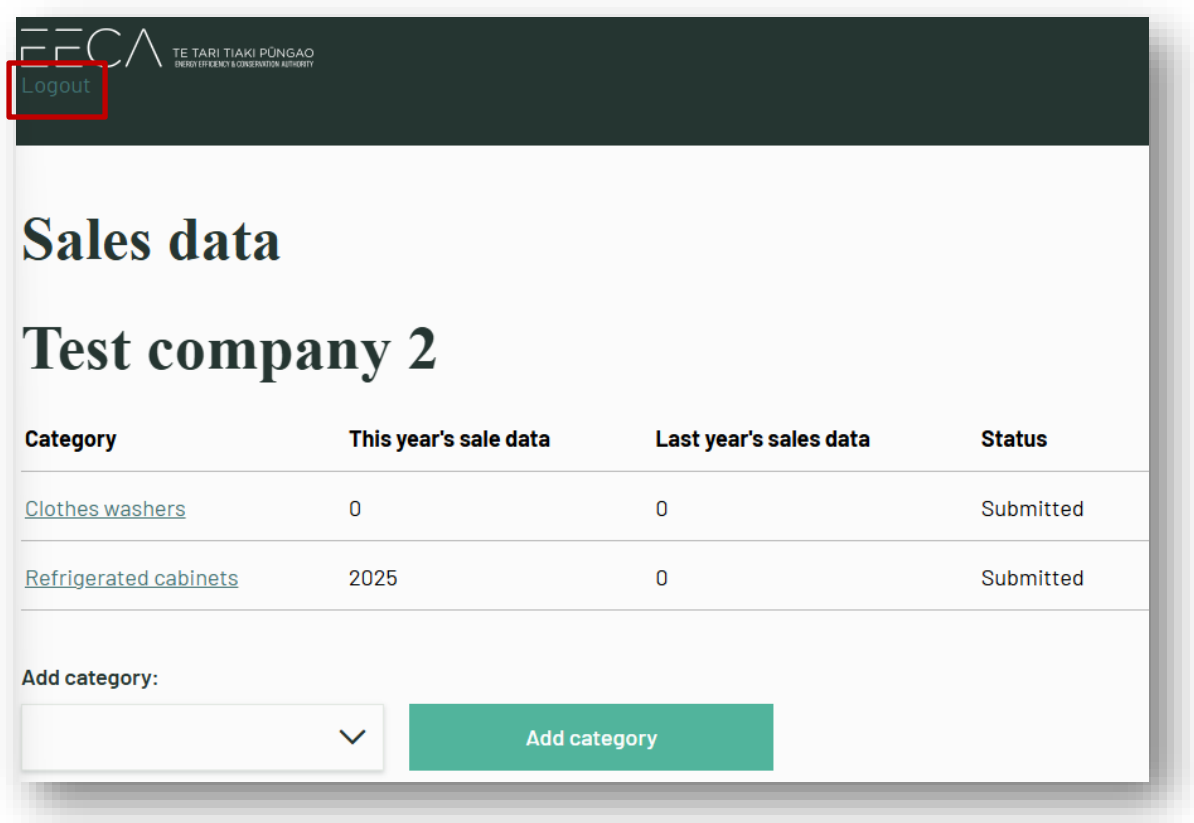

#### <span id="page-14-0"></span>8 - Extra functionality - Bulk upload

For importers/manufactures who have many products and know the following information, the batch upload function can be used as a quick way to provide sales data. This will remove all data which is currently entered. The information required is:

- Registered model number
- E3 Record ID
- Sales
- If you are still selling the product

Your IT department can help take the sales information and organise it into a CSV file.

The required format of the CSV file is a follows:

#### Record ID;Registered model number;Sales;Discontinued selling

```
Reg. ID; Model Number; Sold in NZ; Discontinued selling
96911; *442B* Ice; 20; false
93559; *521T*; 40; false
93560; * 522B*; 0; false
7482; C270; 0; true
16091; C270; 21; false
```
Alternatively, Microsoft Excel can be used to make the CSV file for upload.

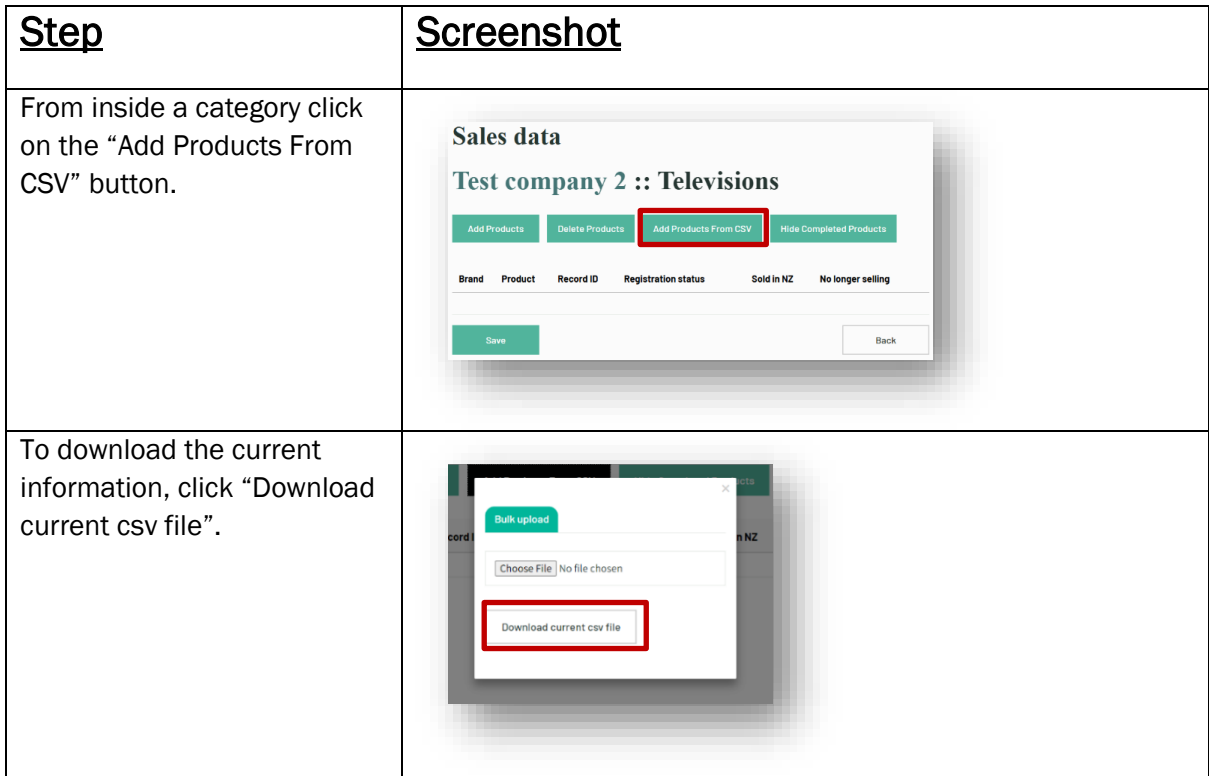

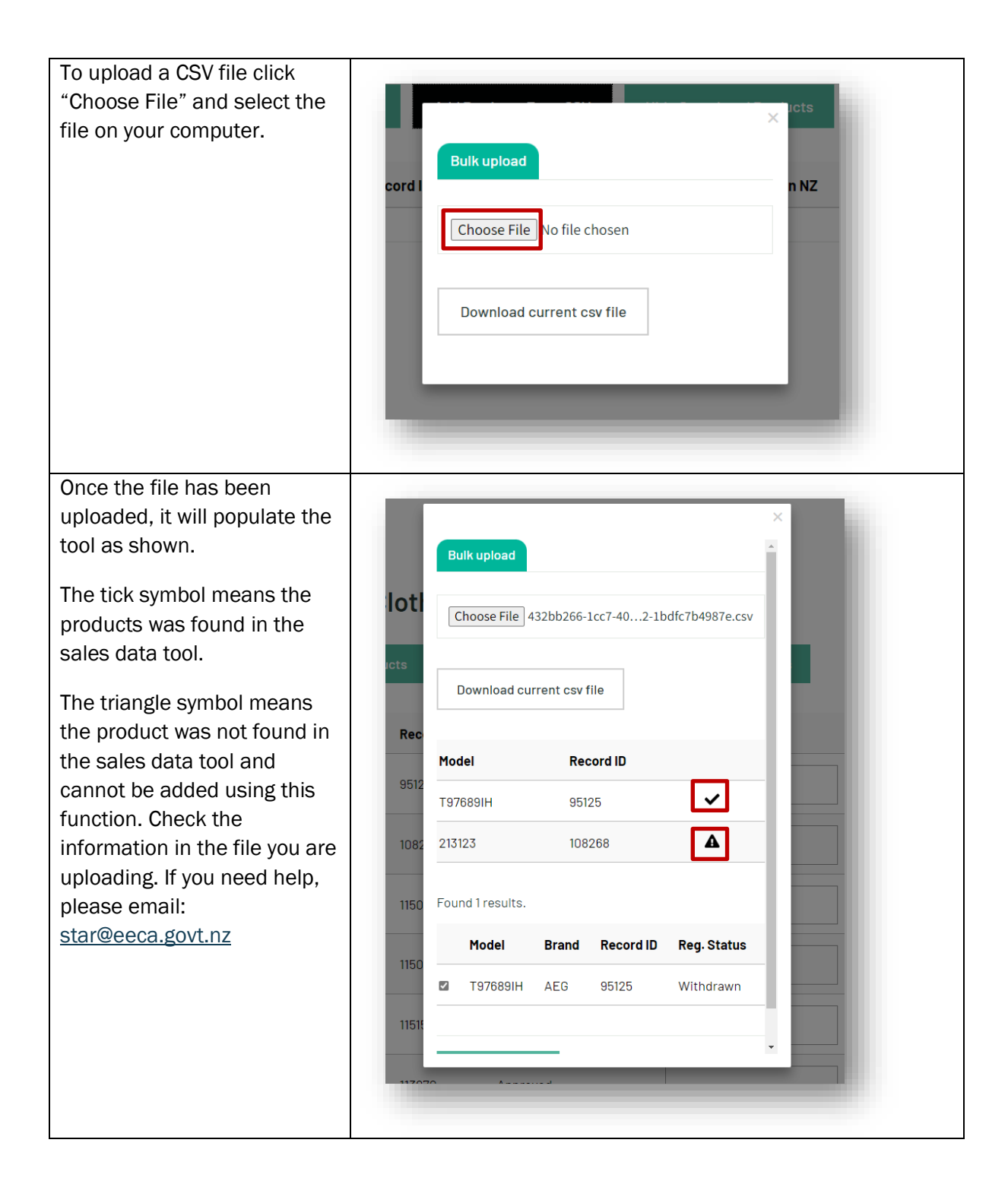

Now you can select which products will be added to your product list using the tick boxes and pressing the "Add products" button.

Your current list of products in the category would have been removed and all selected products added to the list. After checking the information entered and pressing the 'Save' button, use Step 6 to submit your data.

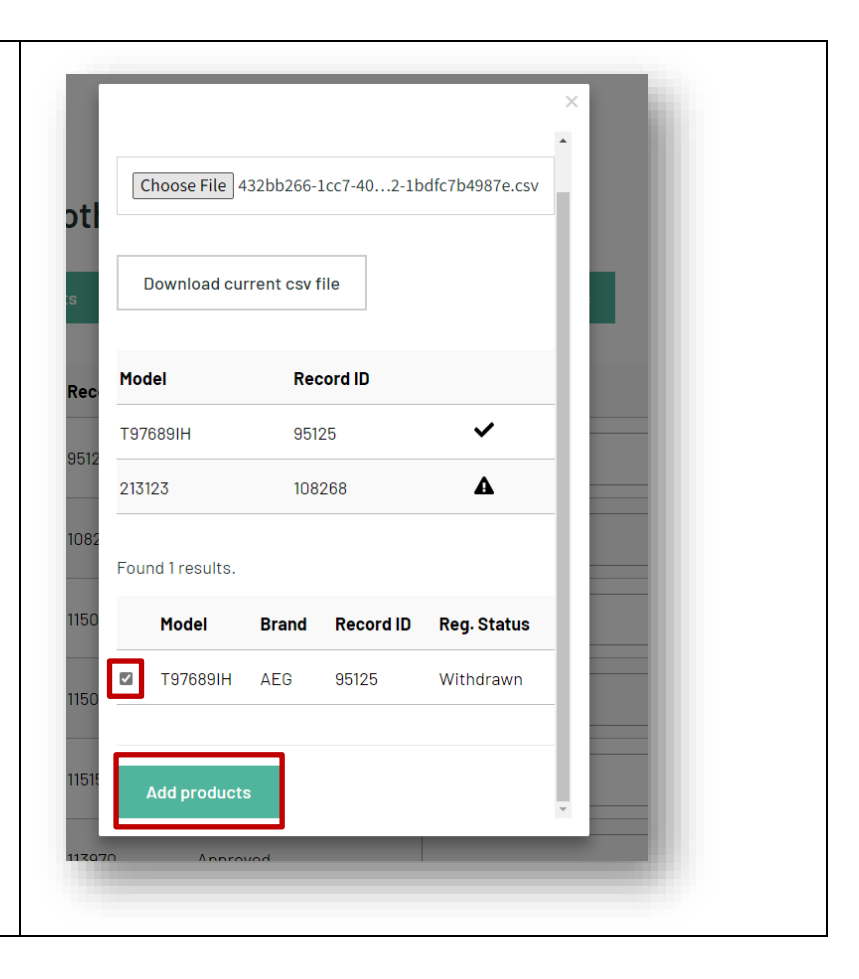